## **Setting Up Your Account for TutorOcean**

#### [For Live Tutoring Support through TutorOcean, please click here.](https://monroecc.tutorocean.com/)

Once you're on the Monroe Community College, Tutor Ocean page, you will need to create your student account using your first name, last name, MCC email address, and password. All students must verify their student email to gain access to tutoring services.

# **Completing Your MCC Student Profile**

Students must complete a profile by entering additional information such as student number, campus location, program of study, semester, etc.

## **Schedule an Appointment**

1. Click on 'Search' the homepage

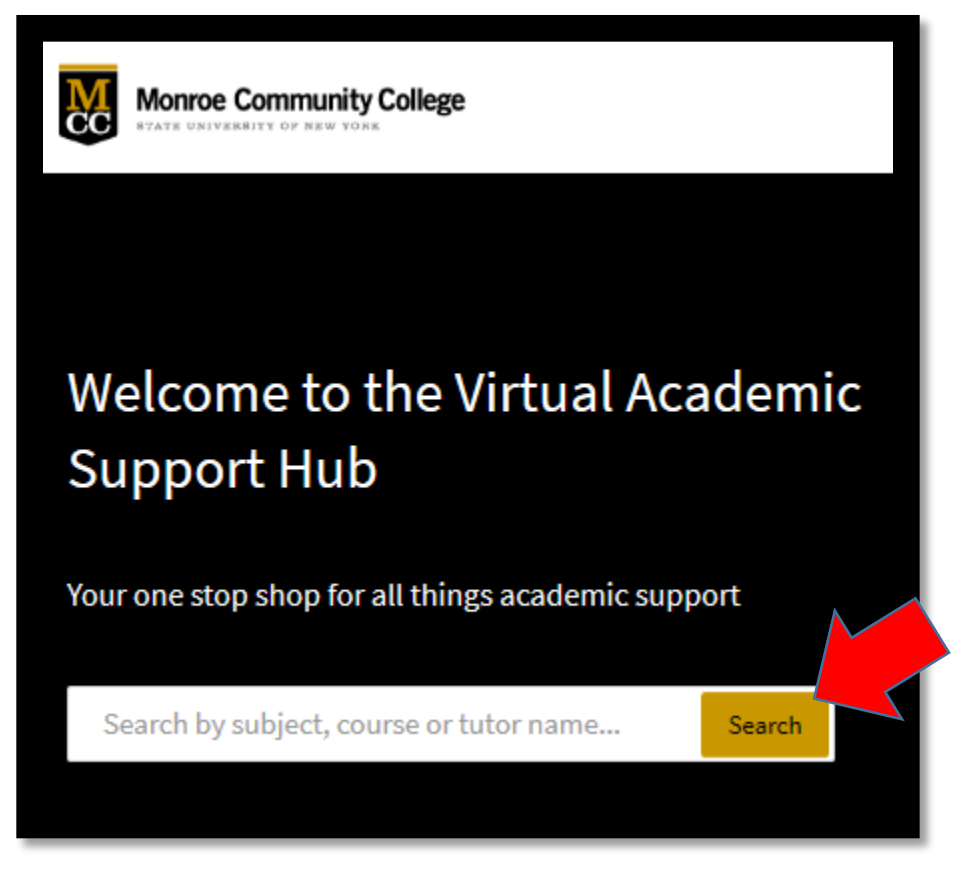

- 2. Click on the dropdown and select view schedule
- 3. Enter a subject or course code into the search bar

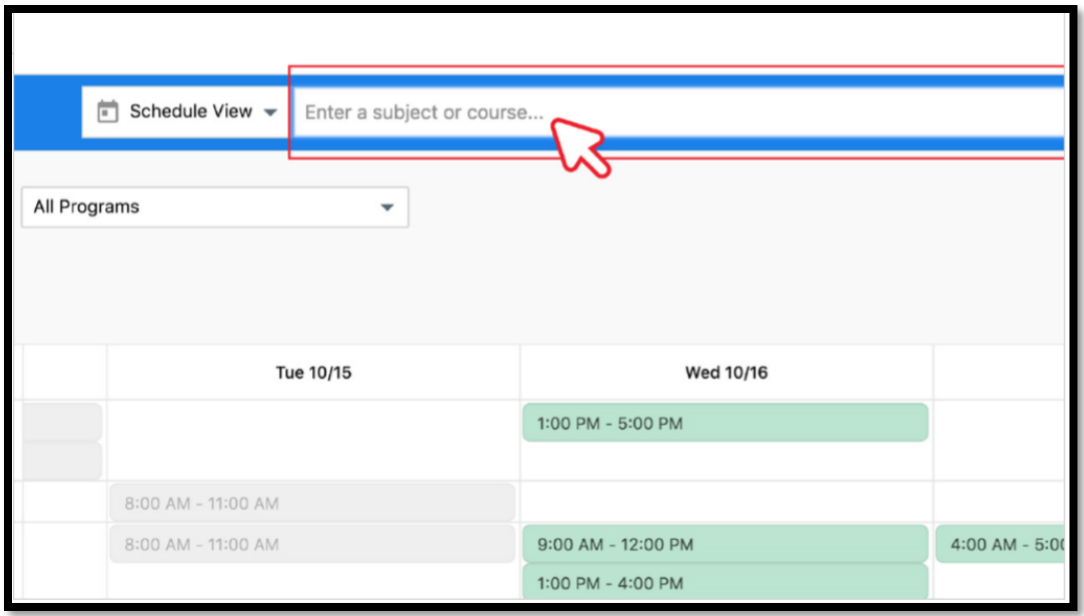

- 4. Scroll through tutor profiles that match your search
- 5. Scroll down to the tutor's availability calendar and select a time slot
	- a. Green time slots indicate that the tutor is available for the full or partial length of the time slot.
	- b. Yellow time slots indicate that the tutor is available for a drop-in session.
	- c. Grey time slots indicate that the session is full or expired, or the tutor is unavailable for that time slot
- 6. Complete all required fields and select 'Book Session'

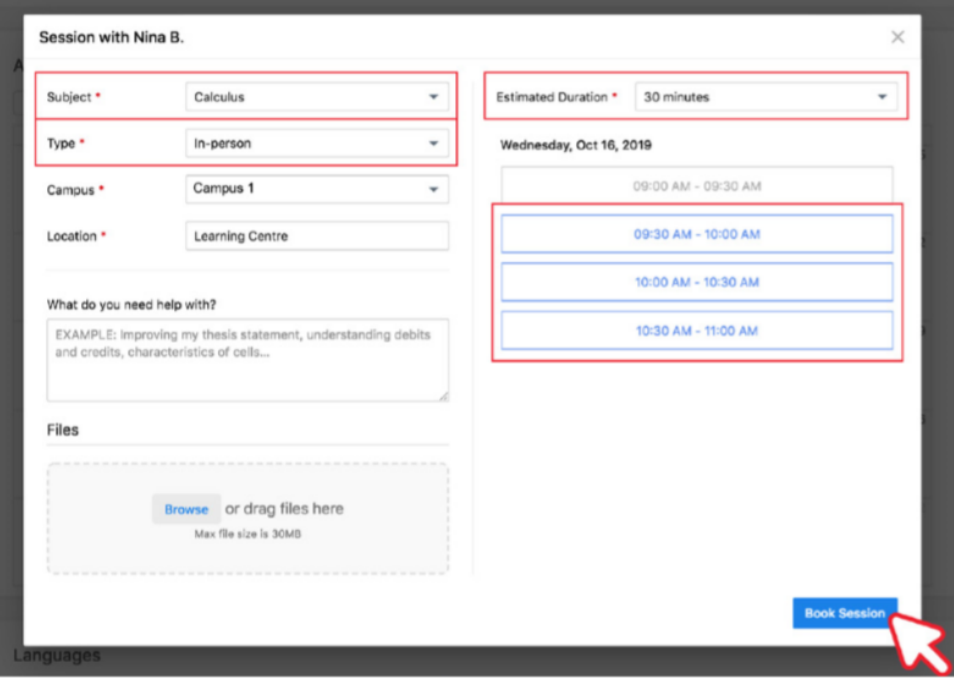

**You may include additional details in the text box or attach file(s)**

### **Number of Sessions**

**Students may schedule a maximum of two 30-minute appointments per subject each week (the length of an hour). Tutoring appointments exceeding an hour are not permitted at this time.** 

**For questions regarding tutoring appointments, please contact Ann Baue[r abauer@monroecc.edu](mailto:abauer@monroecc.edu) or Martha MacDonal[d mmacdonald@monroecc.edu.](mailto:mmacdonald@monroecc.edu)**